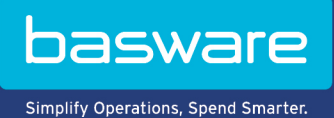

**PIKAOHJE** Basware Marketplace Standard toimittajille (Version 22.11)

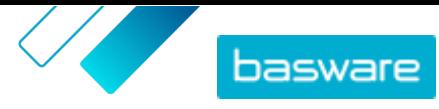

# Sisällysluettelo

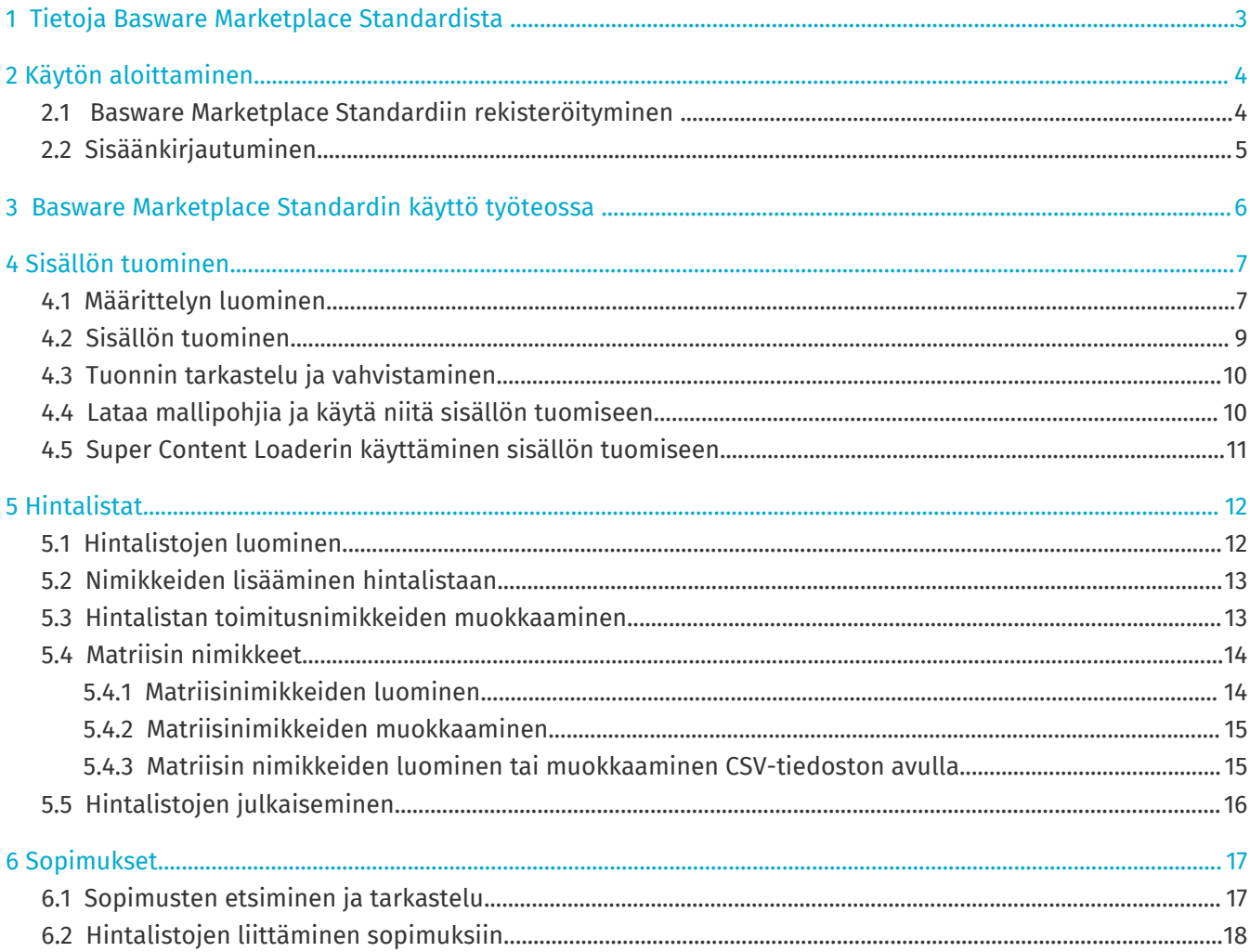

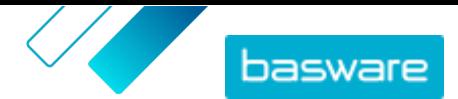

## <span id="page-2-0"></span>**1 Tietoja Basware Marketplace Standardista**

Yksi tai useampi asiakkaistasi on ottanut käyttöön Basware Marketplace Standard -palvelun toimittajiensa tuotelistojen hallitsemiseen. Sinulle ei toimittajana koidu mitään kuluja Basware Marketplace Standard -palvelun käyttämisestä tuotelistojesi rakentamiseen ja ylläpitoon.

## <span id="page-3-0"></span>**2 Käytön aloittaminen**

Basware Marketplace Standard-palvelun avulla voit tarkastella tilauksiasi, hallita sisältöjäsi ja pitää yllä liikesuhteitasi missä ja milloin tahansa. Palvelua käyttöön tarvitset vain tuetun verkkoselaimen.

### **2.1 Basware Marketplace Standardiin rekisteröityminen**

Pääset alkuun Basware Marketplace Standard -palvelun käytössä toimimalla seuraavien ohjeiden mukaan.

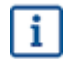

Jos olet jo rekisteröitynyt Basware Marketplaceen, sinun ei tarvitse rekisteröityä uudelleen. Tällöin asiakkaasi lähettää sinulle sopimuksen tuotelistastasi, ja voit aloittaa listan luomisen. Ohjeita on kohdassa [Basware Marketplace Standardin käyttö työteossa](#page-5-0) .

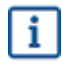

- **1.** Varmista, että organisaatiollasi on Data Universal Numbering System (DUNS) -numero. Jos se puuttuu, mene osoitteeseen [https://www.dnb.com/choose-your-country.html,](https://www.dnb.com/choose-your-country.html) valitse oikea maa ja luo DUNS-numero.
- **2.** Lähetä seuraavat tiedot asiakkaallesi:
	- **•** DUNS-numero
	- **•** Yrityksen nimi ja osoite
	- **•** Ensisijaisen yhteyshenkilön nimi ja sähköpostiosoite
	- **•** Sähköpostiosoitteet, joihin tilausilmoitukset tulee lähettää
- **3.** Odota, että asiakkaasi lähettää sinulle rekisteröintilinkin sähköpostilla.

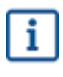

Jos olet juuri luonut DUNS-numeron, voi kestää muutamia viikkoja ennen kuin asiakas pystyy lähettämään sinulle rekisteröintisähköpostin.

- **4.** Rekisteröi organisaatiosi Basware Marketplace Standard -palvelun käyttäjäksi rekisteröintisähköpostissa olevalla linkillä:
	- a)Avaa rekisteröintilinkki oletusselaimellasi napsauttamalla sitä.
	- b)Pääset rekisteröintisivulle antamalla sähköpostiosoitteesi ja sähköpostiisi lähetetyn tunnusluvun.
	- c)Varmista, että organisaatiosi tiedot ovat oikein, ja lisää puuttuvat tiedot.

Valitsemaasi kieltä käytetään myös Basware Marketplace Standard-palveluun luomasi tuotelistan kielenä.

d)Napsauta **Seuraava**.

e) Lue ja hyväksy palvelun käyttöehdot.

Rekisteröitymisen jälkeen saat kaksi sähköpostiviestiä, jotka sisältävät Basware Marketplace Standardkäyttäjätunnuksesi ja -salasanasi. Voit [kirjautua sisään](#page-4-0) näillä tunnuksilla.

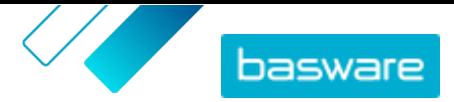

<span id="page-4-0"></span> $\overline{\mathbf{i}}$ 

Käyttäjätilisi lukitaan, jos et kirjaudu sisään 90 päivän kuluessa. Voit kuitenkin aktivoida tilin uudelleen palauttamalla salasanasi.

Järjestelmä pyytää sinua vaihtamaan salasanasi säännöllisin väliajoin.

Seuraavaksi asiakkaasi tekee sopimuksen Basware Marketplace Standard-tuotelistalle ja lähettää sopimuksen sinulle. Sen jälkeen voit aloittaa tuotelistasi luomisen ja liittää sopimukseen hintalistasi. Ohjeita on kohdassa [Basware Marketplace Standardin käyttö työteossa](#page-5-0) .

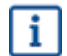

Jos sisältösi on tarjolla omassa verkkokaupassasi punchout-toiminnon kautta, seuraava vaihe rekisteröitymisen jälkeen on täyttää punchout-lomake ja lähettää se asiakkaallesi. Lisätietoja on kohdassa .

### **2.2 Sisäänkirjautuminen**

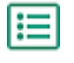

**1.** Anna sisäänkirjautumissivulla käyttäjänimi ja salasana.

**2.** Napsauta **Sisäänkirjautuminen**.

Kun kirjaudut ensimmäisen kerran sisään, sinua pyydetään asettamaan pakollinen turvakysymys. Varmista, että vastaus turvakysymykseesi on helppo muistaa, mutta vaikea arvata. Vastauksen tulee olla 2–20 merkkiä pitkä.

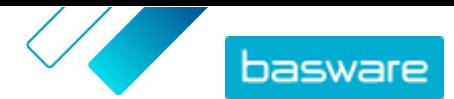

## <span id="page-5-0"></span>**3 Basware Marketplace Standardin käyttö työteossa**

*Kuva 1. Basware Marketplace Standardin kokonaistyönkulku*

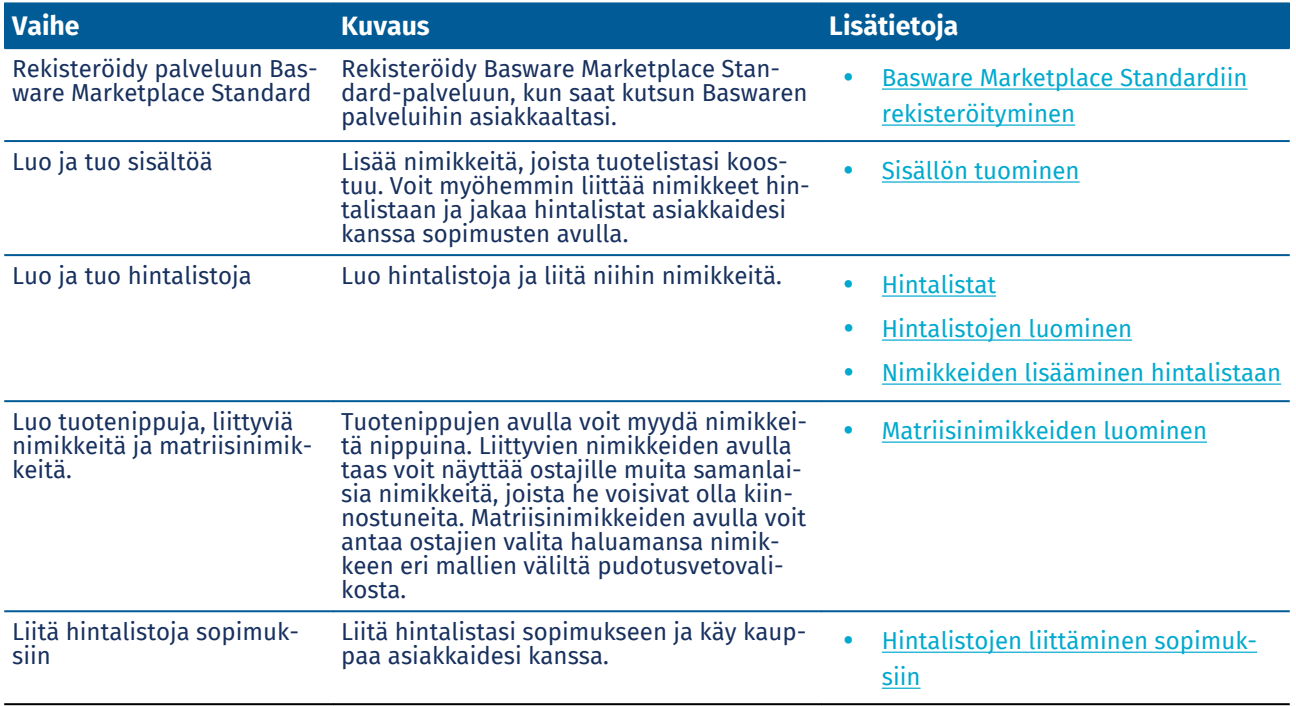

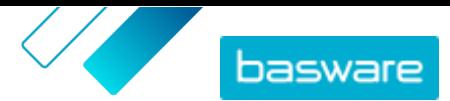

## <span id="page-6-0"></span>**4 Sisällön tuominen**

Voit ladata tuoteselosteesi ja hintalistaasi olemassa olevasta järjestelmästäsi ja tuoda ne Basware Marketplace Standard -palveluun.

Basware Marketplace Standard mahdollistaa erilaisten tiedostojen käytön sisällön tuomiseen. Tämä onnistuu joustavan sisällönlataustoiminnon ansiosta. Se yhdistää tiedostojen tietokentät Basware Marketplace Standard -palvelun vastaaviin kenttiin.

Jos tarvitset tiedostopohjia alkuun pääsemiseksi, voit siirtyä [sisällöntuontimallipohjien hakemistoon](#page-9-0) ja ladata eri sisältötyypeille tarkoitettuja mallipohjia. Sitten voit tuoda tiedoston suoraan tai pakata tiedoston .zip-tiedostoksi ja tuoda sen. Loader tukee vain .zip-tiedostoja, joissa on yksi tiedosto. Et voi tuoda useita tiedostoja yhdessä .zip-tiedostossa.

## **4.1 Määrittelyn luominen**

Jos valmiit määrittelyt eivät sovi sisällöllesi, voit luoda oman määrittelyn. Lisätietoja saatavilla olevista valmiista määrittelyistä on kohdassa .

**1.** Napsauta **Product Manager** > **Lataus**.

- **2.** Napsauta **Määrittelyjen hakemisto**.
- **3.** Napsauta **Luo**.
- **4.** Täytä tiedot **Työkalut**-ruutuun (käytettävissä olevat kentät riippuvat tiedostotyypistä):

**Valitse kohde** Kohteeksi on valittu **Tuotteet ja hintalista**, eikä sitä voi muuttaa.

**Lähdetiedosto**

Ennen kuin lataat lähdetiedoston, tarkista, että alla olevien  $\mathbf i$ kenttien **Tiedoston tyyppi**, **Välilehden numero**, **Aloitusrivi**, **Tiedoston koodaus** ja **CSV-erotin** asetukset ovat oikein.

Valitse **Valitse tiedosto** ja hae CSV-, Excel- tai XML-tiedosto, joka sisältää ne tiedot, jotka haluat tuoda järjestelmään tällä määrittelyllä. Järjestelmä tunnistaa tiedoston sarakkeet ja käyttää niitä määrittelyssä.

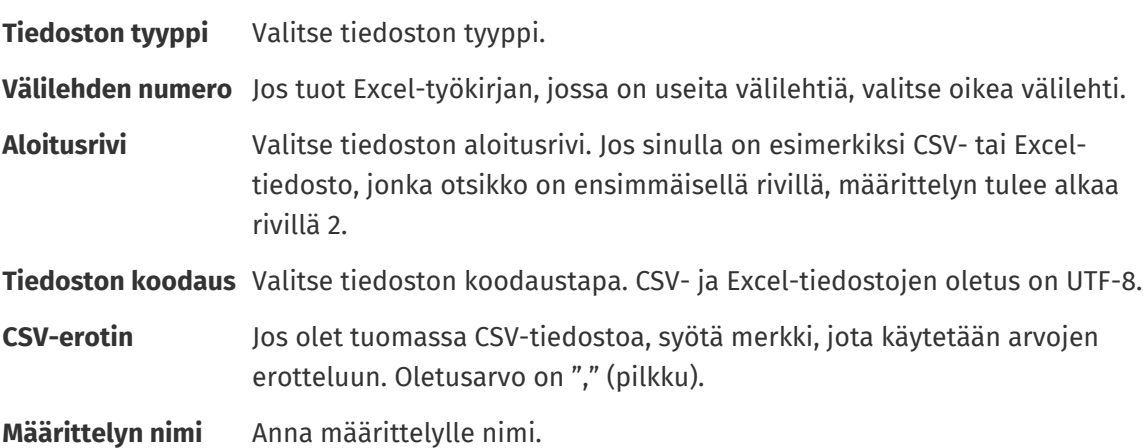

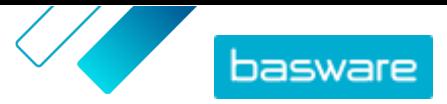

**Määrittelyn kuvaus** Kirjoita kuvaus, jonka avulla määrittelyn käyttäjät osaavat käyttää sitä oikeisiin tiedostoihin.

**5.** Valitse, mihin tiedot mistäkin lähdetiedoston sarakkeesta päätyvät Basware Marketplace Standard-palvelussa, ja vedä ja pudota **Lähdesarakkeet**-laatikot (lähdetiedoston sarakkeet) asianmukaiseen kohtaan **Kohdesarakkeet**-osiossa (Basware Marketplace Standard-palvelussa käytössä olevat kentät).

Pakolliset Marketplace-sarakkeet on merkitty tähdellä (\*).

Useimmat laatikot näkyvät vain kerran **Kohdesarakkeet**-osiossa, mutta joitakin laatikoita voi lisätä useita kappaleita. Voit esimerkiksi lisätä useita hintatarjouksia.

Jotkin **Kohdesarakkeet**-osion kohdat voivat koostua useista laatikoista. Tällöin sinun on vedettävä kohtaan niin monta laatikkoa, kuin siinä on paikkoja.

**6.** Jos haluat muuttaa lähdetiedostojen tietoja tuonnin aikana, napsauta **Määrittelyn toimet**painiketta ja valitse jokin seuraavista. Valitse useampi kuin yksi vaihtoehto, jos haluat suorittaa yhdelle sarakkeelle useita toimenpiteitä:

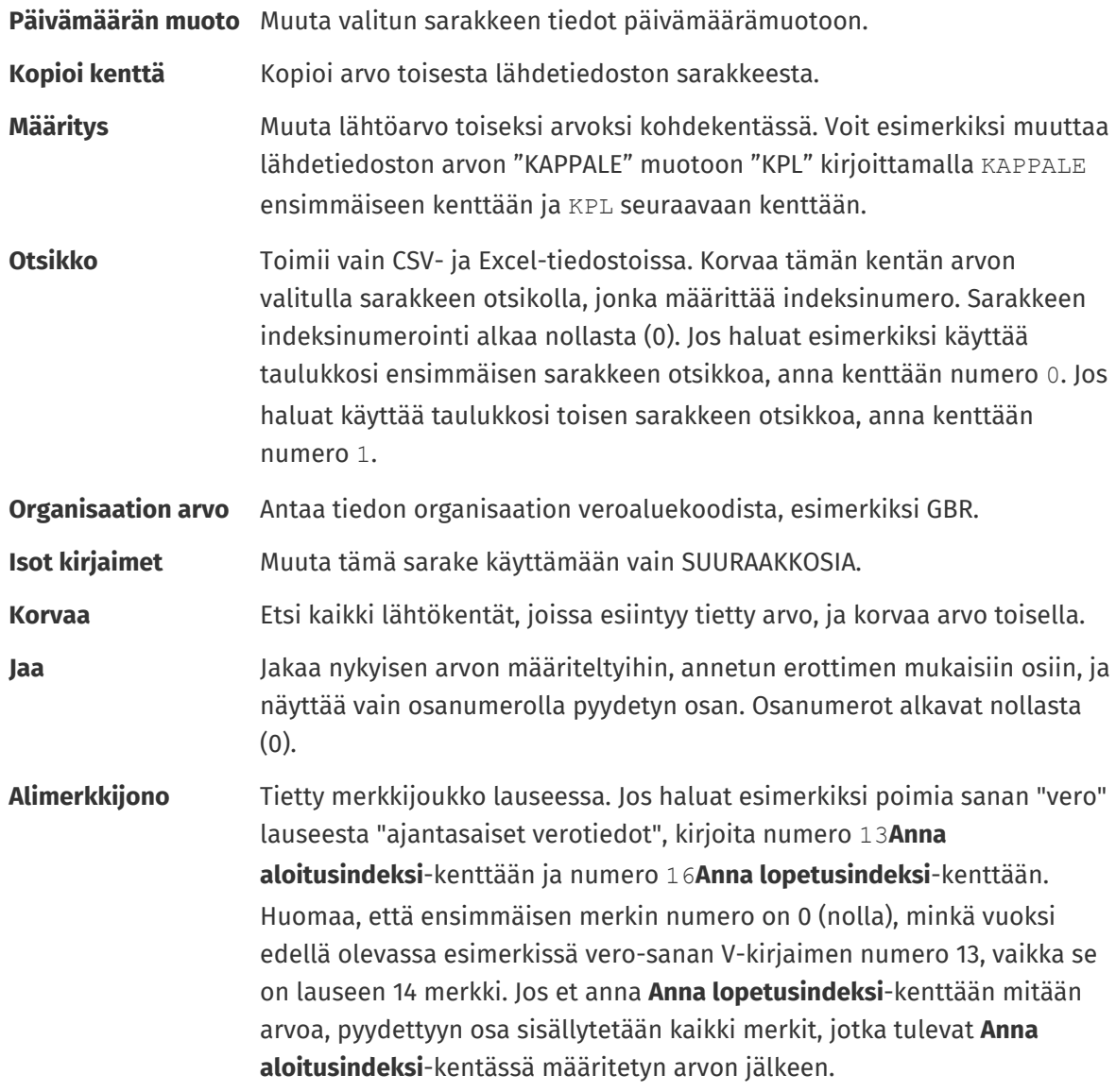

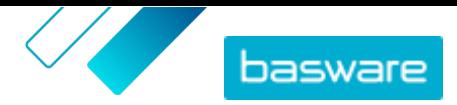

<span id="page-8-0"></span>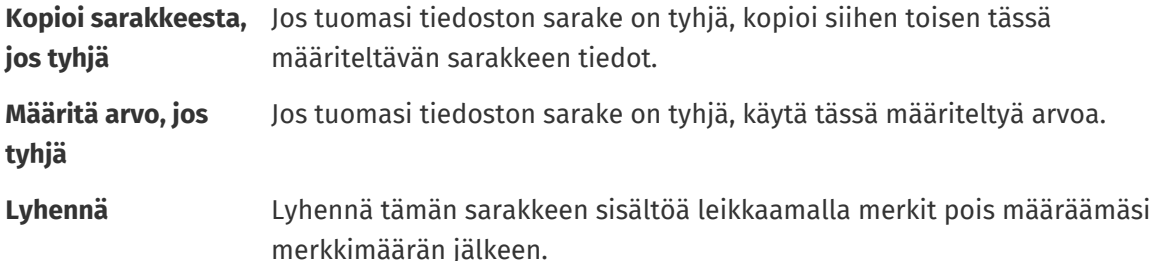

- **7.** Jos haluat käyttää vakioarvoa, joka on sama riippumatta siitä, onko se mukana tiedostossasi vai ei:
	- a)Napsauta **Lähdesarakkeet**-kuvakkeen vieressä olevaa kohtaa
	- b)Napsauta **Vakio**.
	- c) Kirjoita arvo.
	- d)Napsauta **Lisää**.

e)Vedä ja pudota laatikko sille oikealle paikalleen **Kohdesarakkeet**-kohtaan.

**8.** Napsauta **Tallenna määrittely**.

Voit nyt käyttää tätä määrittelyä, kun tuot sisältöä.

### **4.2 Sisällön tuominen**

**1.** Napsauta **Product Manager** > **Lataus**.

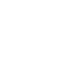

Näkymän ylälaidassa olevasta **Lataaminen**-ruudusta näet, kuinka montaa tiedostoa olet tuomassa.

- **2.** Napsauta **Lataa tiedostoja**.
- **3.** Valitse **Määrittely**-kohdasta määrittely, jotka haluat käyttää tiedostolle.
- **4.** Napsauta **Lähdetiedosto**-osiossa **Valitse tiedosto**-painiketta, ja etsi tiedosto, jonka haluat tuoda.

Varmista, että tuotujen tiedostojen tiedostomuoto vastaa valitsemaasi määrittelyä. Voit tuoda tiedoston suoraan tai pakattuna ZIP-tiedostona.

- **5.** Valitse **Anna toiminto** -pudotusvalikosta jokin seuraavista:
	- **• Yhdistä olemassa olevien nimikkeiden kanssa**: Lataamasi tiedosto tekee lisäyksiä ja muutoksia olemassa olevaan hintalistaan, ja tuomaasi tiedostoon sisältymätön sisältö säilyy ennallaan.
	- **• Korvaa olemassa olevat nimikkeet**: Lataamasi tiedosto korvaa nykyisen hintalistan sisällön, eli kaikki hintalistassa olemassa olevat nimikkeet poistetaan ja tuodussa tiedostossa olleet nimikkeet tuodaan niiden paikalle.
- **6.** Valitse **Tulosteen tyyppi**-valikosta sisältö, jonka haluat tuoda:
	- **• Tuotteet ja hintalista**: Tuo nimikkeitä ja hintatietoja.
	- **• Tuo vain nimikkeet**: Tuo vain nimikkeitä ja jätä huomiotta hintatiedot.
- **7.** Valitse **Kieli**-valikosta haluamasi kieli.
- **8.** Valitse **UNSPSC-versio**-valikosta käyttämäsi UNSPSC-luokituksen versio.

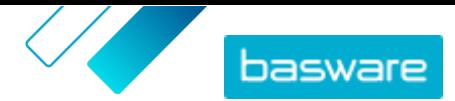

- <span id="page-9-0"></span>**9.** Valitse **Valuutta**-valikosta oikea valuutta.
- **10.** Napsauta **Lataa**.

Jos tuomasi tiedot sisältävät hintalistatietoja, järjestelmä luo uuden hintalistan, jolla on sama nimi kuin tuodulla tiedostolla. Tuotetiedot korvaavat aina järjestelmässä jo olevat nimikkeet.

Kun sisältö on tuotu, vahvista se.

### **4.3 Tuonnin tarkastelu ja vahvistaminen**

Kun olet tuonut sisältösi palveluun, sinun on vahvistettava tiedot, jotta ne tulevat näkymään ostajillesi.

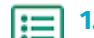

#### **1.** Napsauta **Product Manager** > **Lataus**.

**2.** Napsauta **Latausten tila**.

Listalla näkyvät kaikki viimeaikaiset tuonnit ja niiden tila.

Järjestelmä tarkistaa tiedostosi kahdessa vaiheessa. Ensin tiedostosi ajetaan määrittelytarkistuksen läpi, jossa järjestelmä tarkistaa (muiden muassa), että tiedoston tyyppi vastaa valittua määrittelyä. Sitten järjestelmä validoi tiedoston sisällön. Järjestelmä ilmoittaa sinulle, jos kummassakaan tarkistuksessa ilmenee virheitä.

- **3.** Tarkastele tuontia **Näytä**-painikkeella.
- **4.**Viimeistele tuotu sisältö **Vahvista**-painikkeella.

Jos tuomasi tiedot sisältävät hintalistatietoja, järjestelmä luo uuden hintalistan, jolla on sama nimi kuin tuodulla tiedostolla, mutta ilman tiedostopäätettä. Tuotetiedot korvaavat aina järjestelmässä jo olevat nimikkeet.

### **4.4 Lataa mallipohjia ja käytä niitä sisällön tuomiseen**

Product Managerissa on valikoima tiedostopohjia eri sisältötyypeille. Näiden avulla voit helposti luoda sisältötiedostoja ja ladata sisältöä Lataus -työkalulla.

- 
- **1.** Napsauta **Product Manager** > **Lataus**.
- **2.** Napsauta **Mallipohjat sisällön lataamiseen**.

Lista kaikista mallipohjista avautuu.

- **3.** Tarvittaessa voit rajata listaa vasemmalla olevien suodattimien avulla käyttämällä valintoja **Sisällön tyyppi** ja **Muoto**.
- **4.** Napsauta sen mallipohjan nimeä, jonka haluat ladata. Tästä aukeaa valintaikkuna, josta näet lisätietoja valitsemastasi mallipohjasta.
- **5.** Napsauta sen version nimeä, jonka haluat ladata. Yleensä käytetään **Viimeisin**-versiota.
- **6.**Valitse tarvittaessa, minne mallipohja tallennettaan laitteellasi.
- **7.** Avaa mallipohja laitteeltasi.
- **8.** Täytä omat tietosi mallipohjan kenttiin ja tallenna muutokset.
- **9.** [Lataa sisältösi](#page-8-0) sopivalla Lataus -työkalusta löytyvällä määrityksellä.

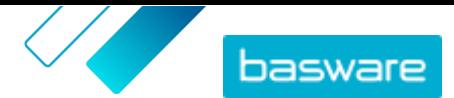

Ç

### <span id="page-10-0"></span>**4.5 Super Content Loaderin käyttäminen sisällön tuomiseen**

E

**1.** Lataa Super Content Loader -tiedosto laitteellesi [Mallipohjat sisällön lataamiseen](#page-9-0) -näkymästä.

Jos haluat tehdä muutoksia tai lisäyksiä olemassa olevaan hintalistaan, voit myös viedä hintalistan Super Content Loadertiedostoon ja käyttää sitä tyhjän mallipohjan sijaan.

- **2.** Avaa Super Content Loader -tiedosto Microsoft Excelissä.
- **3.** Avaa **Nimiketiedot** -välilehti.

Ohjeita sisällön lisäämiseksi Excel-työkirjaan saat Excel-työkirjan **Yksityiskohtainen käyttöopas**ja **Ohjeet** -välilehdiltä. **Yksityiskohtainen käyttöopas** -välilehdeltä näet myös mitkä tiedot ovat pakollisia.

Huomautuksia tiedoston sarakkeista:

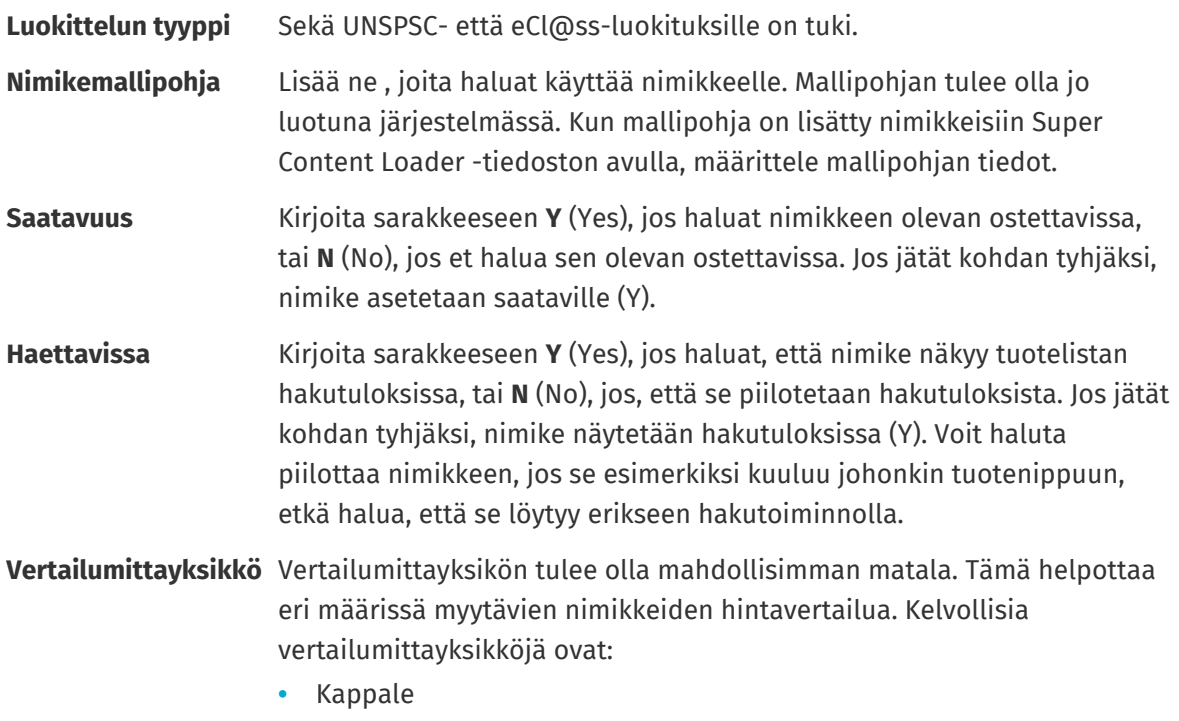

- **•** Tunti
- **•** Kilogramma
- **•** Litra
- **•** Metri
- **•** Arkki
- **•** Neliömetri

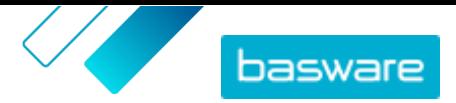

## <span id="page-11-0"></span>**5 Hintalistat**

Hintalistojen avulla voit liittää nimikkeitä sopimukseen ja antaa niille hinnat. Hintalistat voivat olla asiakaskohtaisia tai niitä voidaan käyttää useissa sopimuksissa.

#### *Kuva 2. Hintalistat osana kokonaistyönkulkua Basware Marketplace Standardissa*

#### **Hintalistatyypit**

**Normaali** Normaalihintalista on hintalista, joka julkaistaan Marketplaceen ja jonka perusteella asiakkaasi voivat tehdä tilauksia.

#### **Hintalistan tilat**

Kun luot hintalistoja, lisäät niihin nimikkeitä ja julkaiset niitä, niille annetaan seuraavia tiloja:

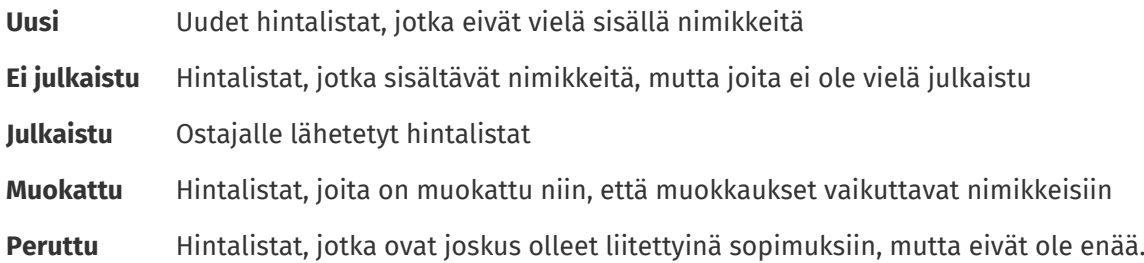

### **5.1 Hintalistojen luominen**

Kun olet lisännyt nimikkeitä Basware Marketplace Standard-palveluun ja saanut sopimusehdotuksen asiakkaaltasi, voit luoda hintalistan, jonka voit liittää sopimukseen.

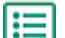

#### **1.** Napsauta **Product Manager** > **Hintalistat**.

- **2.** Napsauta **Luo**.
- **3.** Anna **Nimi**-kenttään nimi hintalistalle.
- **4.** Valitse **Tyyppi**-pudotusvalikosta hintalistan tyyppi.
- **5.** Kirjoita **Viite**-kenttään kuvaus.

Viite ei näy asiakkaallesi.

- **6.** Valitse **Alkamispäivä** ja **Vanhentumispäivä**-kenttiin päivämäärät sille, milloin hintalista annetaan asiakkaan käyttöön ja milloin hintalista vanhentuu kyseisen sopimuksen osalta.
- **7.** Valitse **Valuutta**-pudotusvalikosta valuutta, jota haluat käyttää tuotteillesi ja palveluillesi.
- **8.** Anna halutessasi **Kuvaus**-kenttään lisätietoja hintalistasta.
- **9.** Lisää **Avainsanat**-kenttään synonyymit ja hakusanat, joilla hintalistasi voi löytää hakemalla.
- **10.** Tallenna nimike **Tallenna**-painikkeella.

Voit nyt [lisätä](#page-12-0) hintalistaan nimikkeitä ja [liittää hintalistan sopimukseen](#page-17-0).

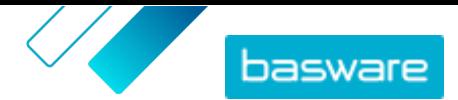

### <span id="page-12-0"></span>**5.2 Nimikkeiden lisääminen hintalistaan**

Lisää hintalistaasi haluamasi nimikkeet.

Jos haluat lisätä tai muokata useita hintalistan nimikkeitä, voit tuoda nimikkeet hintalistaan CSVtiedostosta.

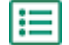

僵

#### **1.** Napsauta **Product Manager** > **Hintalistat**.

- 2. Etsi hintalista, johon haluat lisätä nimikkeitä, ja avaa **ta** napsauttamalla sitä.
- **3.** Lisää hintalistaan normaalinimikkeet:
	- a) Napsauta **Normaalinimikkeet**-kuvakkeen vieressä olevaa kohtaa **.**

Painikkeesta avautuu lista hintalistan normaalinimikkeistä.

- b)Rastita **Nimikkeet, joita ei ole hintalistassa**-valintaruutu **Näytä**-kohdasta.
- c) Rajaa hintalistaa **Näytä**-valikon suodattamilla, tai hae nimikkeitä hakutoiminnon avulla.
- d)Napsauta haluamasi nimikkeen vieressä  $\leftarrow$ painiketta lisätäksesi sen normaalinimikkeeksi hintalistaasi.
- e)Palaa hintalistaan **Valmis**-painikkeella.
- **4.** Lisää toimitusnimikkeitä hintalistaan:
	- a) Napsauta **Toimitusnimikkeet**-kuvakkeen vieressä olevaa kohtaa **.a.**
	- b)Rastita **Nimikkeet, joita ei ole hintalistassa**-valintaruutu **Näytä**-kohdasta.
	- c) Rajaa hintalistaa **Näytä**-valikon suodattamilla, tai hae nimikkeitä hakutoiminnon avulla.
	- d)Napsauta  $\leftarrow$  painiketta sen toimitusnimikkeen vieressä, jonka haluat lisätä hintalistaan.
	- e)Palaa hintalistaan **Valmis**-painikkeella.

Voit nyt muokata hintalistan normaalinimikkeitä ja toimitusnimikkeitä.

### **5.3 Hintalistan toimitusnimikkeiden muokkaaminen**

Muokkaa hintalistassasi olevia toimitusnimikkeitä niiden hinnan määrittämiseksi.

Jos haluat lisätä tai muokata useita hintalistan nimikkeitä, voit tuoda nimikkeet hintalistaan CSVtiedostosta.

#### **1.** Napsauta **Product Manager** > **Hintalistat**.

- **2.** Etsi haluamasi hintalista ja avaa se napsauttamalla .
- **3.** Napsauta **Toimitusnimikkeet**-kuvakkeen vieressä olevaa kohtaa  $\phi$ .

Lista hintalistan toimitusnimikkeistä avautuu.

- **4.** Rajaa hintalistaa **Näytä**-valikon suodattamilla, tai hae nimikkeitä hakutoiminnon avulla.
- **5.** Napsauta *-* painiketta sen nimikkeen kohdalla, jota haluat muokata.
- **6.** Täytä **Hintatarjoukset**-kohtaan nimikkeen hintatiedot.

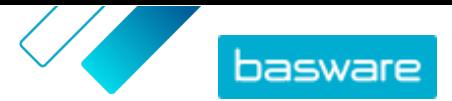

- <span id="page-13-0"></span>a)Anna **Yksikköjen määrä**-kenttään nimikkeelle vähimmäismäärä, joka ostajan on ostettava saadakseen tietyn hinnan. Pienin luku listassa määrittää, kuinka monta yksikköä ostaja voi vähimmillään tilata. Jos esimerkiksi pienin luku listassa on 10, ostaja ei voi ostaa alle 10 yksikköä nimikettä.
- b)Anna **Hinta**-kenttään yksikköhinnat, kun ostaja tilaa vähintään tietyn määrän nimikettä.
- **7.** Napsauta **Tallenna**.
- **8.** Palaa hintalistaan **Valmis**-painikkeella.

### **5.4 Matriisin nimikkeet**

Kun olet luonut hintalistan, voit määritellä sille tuotematriisin. Catalog Manager -käyttäjät voivat luoda tuotematriisin, joka yksinkertaistaa tuotevalikoimaa ostajien näkökulmasta. Jos valikoimassasi on tuote, josta on saatavilla useita versioita, voit yhdistää variaatiot yhden nimikkeen alle tuotematriisin avulla. Jos myyt esimerkiksi t-paitoja, joita on saatavilla erikokoisina ja -värisinä, voit yhdistää kaikki koot ja värit yhden nimikkeen alle. Kun ostaja avaa nimikkeen, hän voi valita haluamansa koon ja värin pudotusvalikosta ja siirtää nimikkeen ostoskoriinsa.

Basware Marketplace Standard -palvelussa on yksinkertainen työkalu, jonka avulla voit luoda tuotematriisin. Ensin sinun on määriteltävä nimikkeesi ominaisuudet tai eroavat piirteet, joista ostajan on valittava. Tämän jälkeen järjestelmä luo matriisin antamiesi ominaisuuksien perusteella. Sinun ei tämän jälkeen tarvitse tehdä muuta, kuin täyttää jokaisen nimikkeen tuotetunnukset matriisiin.

#### **5.4.1 Matriisinimikkeiden luominen**

Voit luoda tuotematriisin näiden ohjeiden avulla. Luo ensin nimikkeet, jotka ovat osa matriisia, kuten "Skoon punainen t-paita" ja "M-koon sininen t-paita". Sen jälkeen nämä vaihtoehdot kerätään matriisin päänimikkeen "t-paidan" alle.

Jos haluat luoda tai muokata useita matriisinimikkeitä kerralla, [käytä Super Content Loader](#page-10-0) Excel[tiedostoa,](#page-10-0) tai [CSV-tiedostoa](#page-14-0).

- **1.** Lisää tai [lataa](#page-8-0) nimikkeet, jotka haluat osaksi matriisia. Määrittele **Mukautetut määritteet** -osion avulla tuotteen ominaisuudet (esimerkiksi koko ja väri).
- **2.** Varmista, että nimikkeet on lisätty hintalistalle, jolle haluat luoda matriisinimikkeen. [Luo](#page-11-0) [tarvittaessa hintalista](#page-11-0) tai [lisää tuotteet olemassa olevalle hintalistalle.](#page-12-0)
- **3.** Aloita päänimikkeen luominen napsauttamalla **Product Manager** > **Hintalistat**.
- 4. Valitsemasi hinta listan vieressä, jolle haluat luoda matriisin päänimikkeen, on painike  $\leftrightarrow$ , joka avataan napsauttamalla.
- **5.** Napsauta **Matriisin nimikkeet**-kuvakkeen vieressä olevaa kohtaa  $\bullet$ .
- **6.** Napsauta **Luo**.

 $\mathbf{i}$ 

l⊟l

- **7.** Anna matriisin päänimikkeelle nimi **Nimi**-kenttään (esimerkiksi "t-paita").
- **8.** Kirjoita **Kuvaus**-kenttään myyvä kuvaus.
- **9.** Valitse **Kieli**-kenttään kieli.

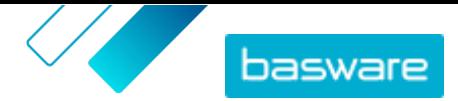

<span id="page-14-0"></span>**10.** Määrittele päänimikkeen mukautetut määritteet.

a) Napsauta **Vaihtoehtojoukot**-kuvakkeen vieressä olevaa kohtaa .

b)Anna **Mukautettu määrite**-kenttään mukautetun määritteen nimi. Kirjoita esimerkiksi t-paidan väriä varten "väri".

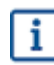

Käytä samoja nimiä, jotka olet jo määritellyt nimikkeiden mukautetuille määritteille (vaihe [1\)](#page-13-0).

c) Toista vaiheet 10.a ja 10.b kaikkien tuoteominaisuuksien kohdalla.

- **11.** Lisää **Nimikkeet**-kohtaan jokaisen tuotevaihtoehdon nimikkeen tunniste.
- **12.** Tallenna nimike **Tallenna**-painikkeella.

#### **5.4.2 Matriisinimikkeiden muokkaaminen**

**1.** Napsauta **Product Manager** > **Hintalistat**.

- **2.** Etsi hintalista, joka sisältää sen matriisin, jota haluat muokata. Avaa hintalista  $\bullet$ -painikkeella.
- **3.** Tee yksi seuraavista:
	- **Muokkaa yksittäistä matriisia napsauttamalla**  $\bullet$ **-painiketta ja valitsemalla matriisin vierestä**  $\left| \bm{\phi} \right|$ . Matriisia muokataan samalla tavalla kuin [tuotematriisia luotaessa.](#page-13-0)
	- **•** Jos haluat muokata useita matriisinimikkeitä, käytä CSV-tiedostoa.

#### **5.4.3 Matriisin nimikkeiden luominen tai muokkaaminen CSV-tiedoston avulla**

Jos haluat luoda tai päivittää useita matriisin nimikkeitä kerralla, voit viedä ne CSV-tiedostoon ja tuoda muokatun tiedoston takaisin palveluun.

#### **1.** Napsauta **Product Manager** > **Hintalistat**.

- **2.** Etsi ja avaa hintalista, jonka matriisin nimikkeitä haluat muokata.
- **3.** Tee tämän jälkeen jokin seuraavista kohdan **Matriisin nimikkeet** vierestä:
	- **•** Jos hintalistassa on jo matriisin nimikkeitä, vie ne tiedostoon napsauttamalla  $\blacktriangle$ .
	- Jos matriisin nimikkeitä ei vielä ole ja  $\blacktriangleright$ -painike on harmaa, napsauta  $\blacktriangleright$  ja lataa mallitiedosto linkistä **täältä**.
- **4.** Lataa ja tallenna tiedosto laitteellesi.
- **5.** Muokkaa CSV-tiedoston nimikkeitä tai lisää niitä Microsoft Excelin avulla ja tallenna tiedosto. Jos käytetään mallia, poista esimerkkitiedot ja lisää omat matriisitietosi.

a)Käytä A-sarakkeessa seuraavia ohjaustoimintoja:

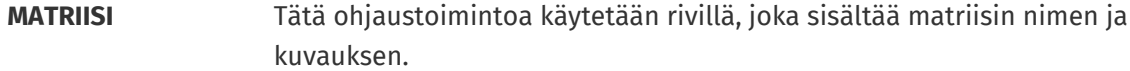

**VAIHTOEHTOJOUKKO** Tätä ohjaustoimintoa käytetään riveillä, jotka sisältävät eri vaihtoehtojoukkoja, kuten Väri tai Koko.

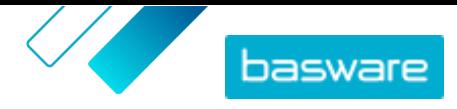

<span id="page-15-0"></span>**NIMIKE** Tätä ohjaustoimintoa käytetään riveillä, jotka sisältävät kunkin saatavissa olevan nimikkeen tiedot.

- b)Syötä MATRIISI-rivillä matriisin nimi B-sarakkeeseen ja matriisin kuvaus C-sarakkeeseen.
- c) Syötä kullakin VAIHTOEHTOJOUKKO-rivillä vaihtoehtojoukon nimi, kuten Väri tai Koko, Bsarakkeeseen. Syötä sen jälkeen käytettävissä olevat vaihtoehdot seuraaviin sarakkeisiin samalla rivillä.
- d)Syötä kullakin NIMIKE-rivillä kunkin vaihtoehtojoukon arvot, jotka vastaavat tuoteluettelon nimikettä. Esimerkiksi jos nimike on L-koon punainen paita, syötä B-sarakkeeseen "Punainen" ja C-sarakkeeseen "L". Viimeistele nimikkeen rivi vastaavalla nimikkeen tunnisteella, tai jätä tyhjäksi, jos nimikkeen tunniste ei ole saatavissa.
- e) Lisää tiedostoon tarvittaessa toinen matriisi. Lisää MATRIISI-rivi, jos haluat määrittää seuraavan matriisin alun.

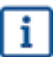

Tuontitiedoissa ei sallita pilkkuja.

- **6.** Tuo muokattu CSV-tiedosto:
	- a) Napsauta  $\triangle$ -painiketta sen osion vieressä, johon haluat tuoda CSV-tiedoston.
	- b)Valitse **Valitse toiminto**-pudotusvalikosta, haluatko yhdistää vai korvata hintalistan nimikkeet. Yhdistäminen tarkoittaa sitä, että CSV-tiedoston sisältö täydentää ja muuttaa nykyistä hintalistaa ja että hintalistan CSV-tiedostoon sisältymättömät nimikkeet säilyvät ennallaan. Korvaaminen tarkoittaa, että hintalistan nykyiset nimikkeet poistetaan ja korvataan CSVtiedostossa olevilla nimikkeillä.
	- c) Napsauta **Valitse tiedosto** ja etsi oikea CSV-tiedosto.
	- d)Napsauta **Lataa**.

### **5.5 Hintalistojen julkaiseminen**

Kun teet muutoksia hintalistoihin, sinun on julkaistava päivitykset. Asiakkaat näkevät tekemäsi muutokset vasta julkaisun jälkeen.

Voit julkaista vain sopimukseen liitetyn hintalistan.

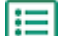

- **1.** Napsauta **Product Manager** > **Hintalistat**.
- **2.** Valitse **Näytä**-valikosta **muokattu**-valintaruutu, jos haluat nähdä vain ne hintalistat, joita on muokattu sen jälkeen, kun ne viimeksi julkaistiin.
- 3. Napsauta julkaistavan hintalistan vieressä **.**
- **4.** Napsauta **Julkaise**.

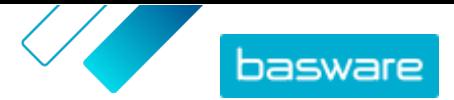

## <span id="page-16-0"></span>**6 Sopimukset**

Product Managerin sopimukset yhdistävät kaikki toiminnot, joiden avulla voidaan tarkastaa, hyväksyä ja julkaista sisältöä Marketplaceen.

*Kuva 3. Sopimukset osana kokonaistyönkulkua Basware Marketplace Standardissa*

#### **Sopimustyypit**

Ostajat voivat luoda seuraavanlaisia sopimuksia:

- **Vakiosopimus** Ostajat jakavat tuotteesi vain organisaatioonsa.
- **Jaettu sopimus** Ostajat voivat jakaa tuotteitasi Basware Network -verkostoon kuuluville organisaatioille.

#### **Sopimusten tilat**

Kun sopimuksia luodaan, hyväksytään, julkaistaan ja päivitetään, niille annetaan seuraavia tiloja:

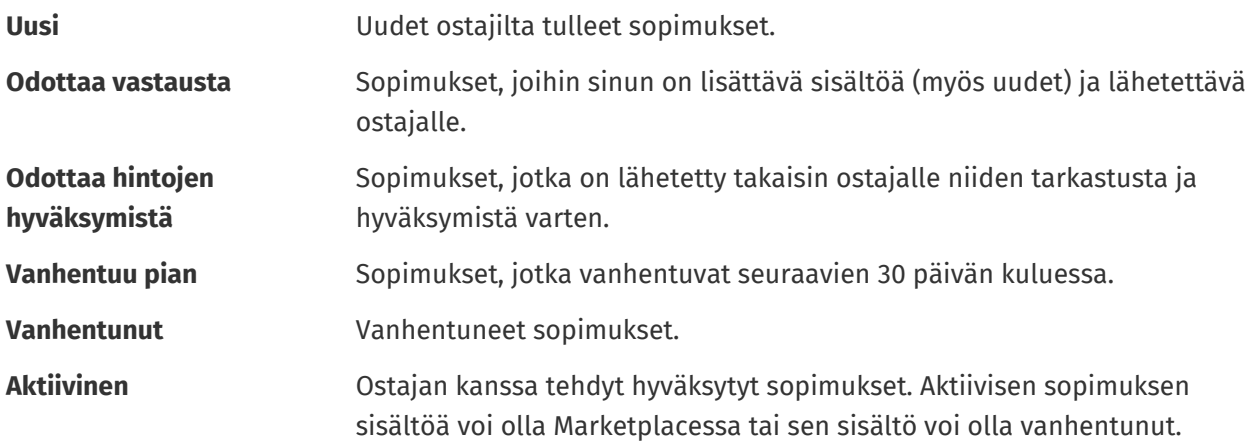

### **6.1 Sopimusten etsiminen ja tarkastelu**

- **1.** Napsauta **Product Manager** > **Sopimukset**.
- **2.** Anna hakulaatikkoon sopimuksen nimi tai muita hakuehtoja.
- **3.** Napsauta **Hae**.

Hakuasi vastaavat sopimukset näytetään.

**4.** Lajittele tuloksia napsauttamalla **Lajitteluperuste**-pudotusvalikkoa ja valitsemalla haluamasi lajittelukriteerit.

Voit lajitella sopimuksia osuvuuden, nimen, sopimuksen omistajan, alku- ja loppupäivämäärän sekä viimeisimmän muokkauspäivämäärän perusteella.

**5.** Rajaa tuloksia valitsemalla haluamasi suodattimet **Näytä**-valikosta.

Voit rajata hintalistoja sopimustyypin ja sopimuksen tilan mukaan.

Poista suodattimet **Kaikki**-painikkeella.

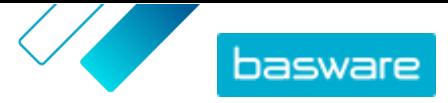

**6.** Sopimusten tiedot näet napsauttamalla sopimuksen nimeä.

<span id="page-17-0"></span>Jos sinulla on sopimuksia **Odottaa vastausta**-tilassa, avaa ne, liitä niihin hintalista ja lähetä sopimukset takaisin ostajalle hyväksyttäväksi.

### **6.2 Hintalistojen liittäminen sopimuksiin**

Hintalistan avulla asiakkaat voivat ostaa tavaroita ja palveluita Marketplacessa. Kun saat asiakkaaltasi sopimuksen, sinun tulee liittää siihen hintalista ja lähettää se takaisin asiakkaallesi tarkastettavaksi.

Jos olet jo luonut hintalistan, avaa sopimus ja liitä siihen haluamasi hintalista§. Jos sinulla ei ole luotua hintalistaa, luo ensin sisältö ja [hintalista](#page-3-0), ja sitten hintalista sopimukseen.

**1.** [Etsi ja avaa](#page-16-0) sopimus, johon haluat liittää hintalistan.

**2.** Napsauta **Hintalista**-osiossa **Lisää**-painiketta.

Lista hintalistoista avautuu.

- 3. Napsauta sopimukseen liitettävän hintalistan vieressä +.
- **4.** Lähettää tuotelistasi ja hintalistasi asiakkaan tarkastettavaksi **Julkaise**-painikkeella.

Kun asiakas on tarkastanut ja hyväksynyt hintalistasi, asiakas julkaisee listan loppukäyttäjilleen. Voit seurata hintalistan tilaa ja hyväksyntää seuraamalla sopimuksen tilaa [sopimushakemistossa.](#page-16-0)